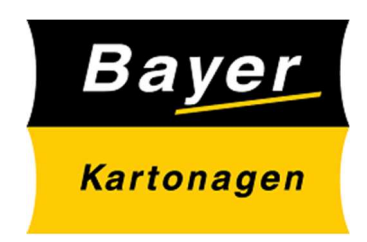

# **Bayer Webcenter Handling**

Stand 1.9.22

# Inhalt

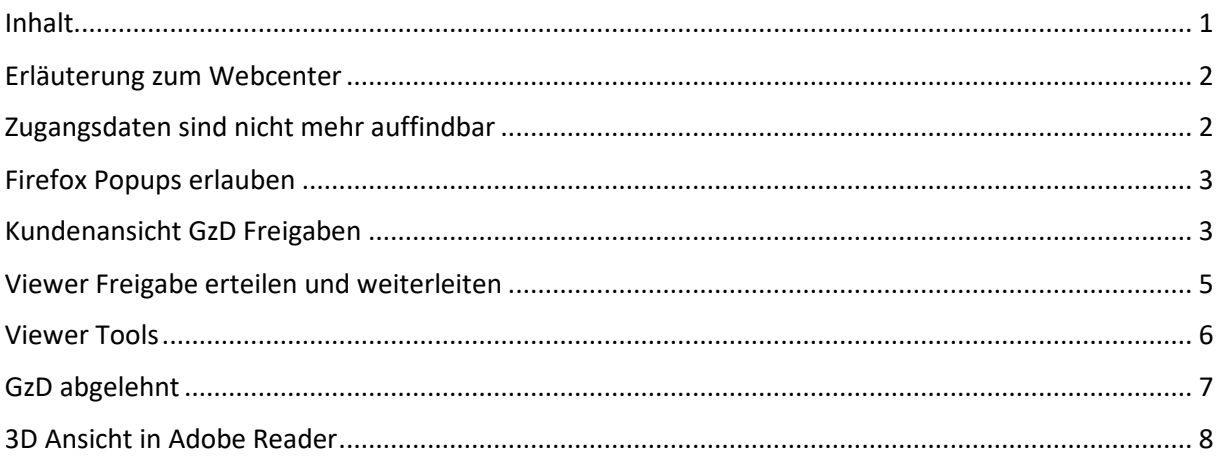

## Erläuterung zum Webcenter

Sehr geehrter Geschäftspartnerin!

Wir bei Bayer Kartonagen haben den Freigabeprozess unserer Druckvorstufe digitalisiert. Sie erhalten beim nächsten Auftrag, den wir für sie machen, ein Mail aus unserem WebCenter mit ihren Zugangsdaten.

Ziel ist es das Gut zum Druck über diese Plattform abzuwickeln. Sie können darin Notizen machen und auch die Freigabe an eine andere Person weiterleiten. Mit ihrem Zugang sehen sie jederzeit den aktuellen Stand ihrer Druckdaten.

Sobald sie zu einer Druckfreigabe eingeladen werden, erhalten sie eine E-Mail mit Link zum Dokument. Dazu erhalten sie auch einen Link mit Anleitung zur Handhabung.

Wir hoffen den Freigabeprozess damit transparenter und einfacher zu gestalten.

Für Fragen stehen ihnen unsere bekannten Ansprechpartner gerne zur Verfügung.

Mit freundlichen Grüßen

Bayer Kartonagen GmbH

## Zugangsdaten sind nicht mehr auffindbar

Wenn Sie ihre Zugangsdaten nicht mehr verfügbar haben, können Sie unter https://wb.bayerkartonagen.com/WebCenter\_Inst auf Kennwort vergessen klicken, dort ihre E-Mail Adresse eingeben und ein neues Kennwort anfordern:

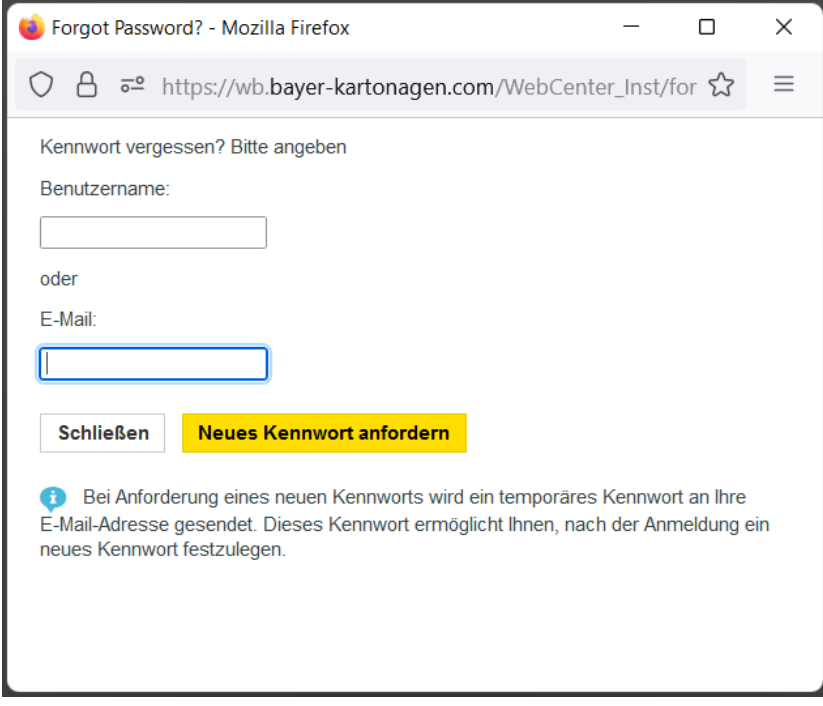

#### Firefox Popups erlauben

Um ein GzD herunterlagen zu können, muss einmalig im Firefox die Einstellung Popups erlauben erteilt werden.

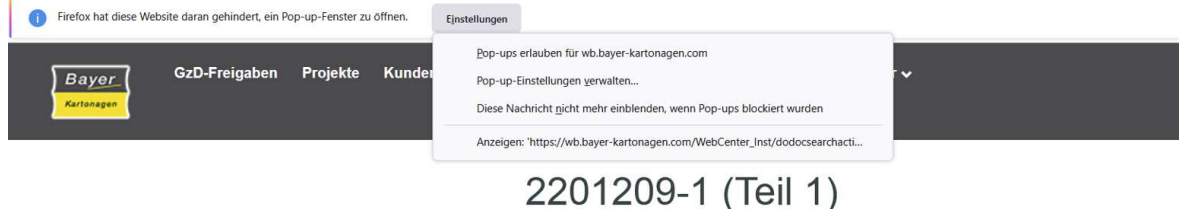

#### Kundenansicht GzD Freigaben

- Unter Freigaben finden Sie die offenen GzD-Freigabedokumente
- Fahren Sie über das Dokument um die Freigabe in dieser Ansicht zu erteilen **Voder** abzulehnen
- Klicken Sie auf das Lupen-Symbol um die Datei im Browser (Viewer) anzusehen
- Ein Klick auf das Vorschaubild auf der linken Seite, bringt Sie ebenfalls zur Viewer-Ansicht
- Klicken Sie auf das Download-Symbol (e. um die Datei herunterzuladen

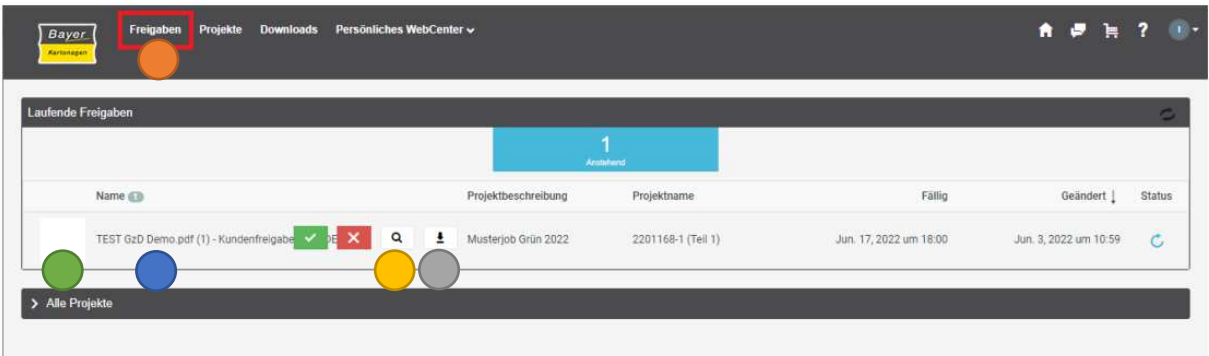

#### Persönliches WebCenter

- Hinterlegen Sie unter Persönliches WebCenter (Bigenes Profil Ihre Kontaktinformationen
- Ebenfalls haben Sie die Möglichkeit ein eigenes Profilbild hochzuladen
- Unter Persönliches WebCenter Eigenes Kennwort können Sie sich ein eigenes Kennwort vergeben

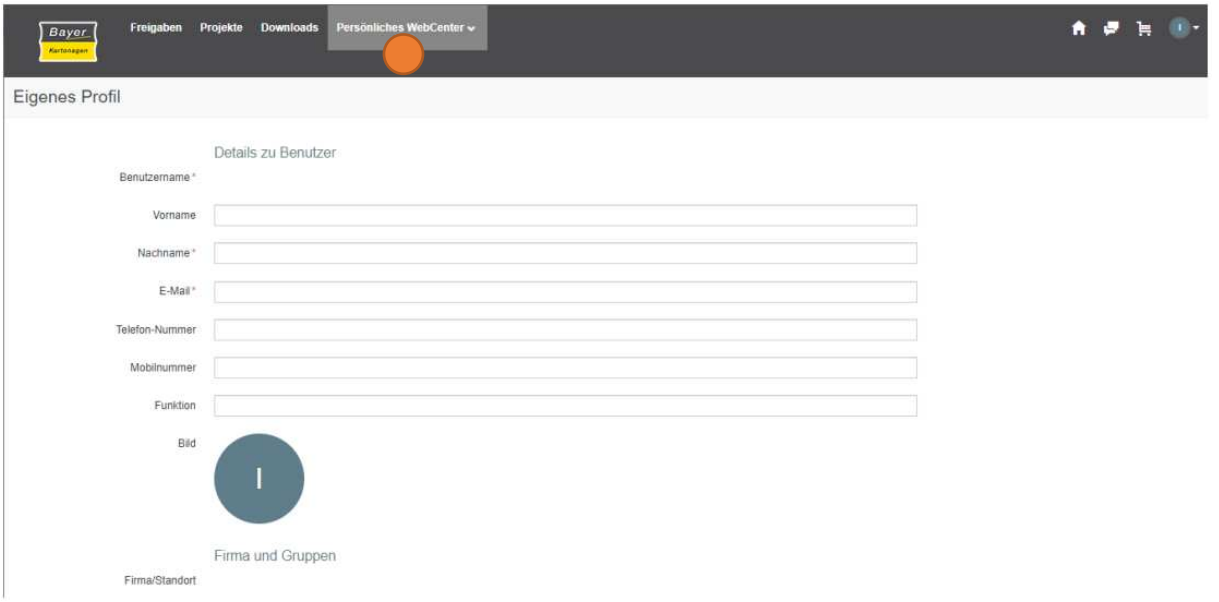

#### Viewer Freigabe erteilen und weiterleiten

- Klicken Sie auf Freigeben , um das Dokument ohne Änderungen in den Druck zu geben
- Benutzen Sie den Button Ablehnen um die Datei abzulehnen
	- o Benutzen Sie die Anmerkungsfunktion (b. um Ihre Änderungswünsche der Druckerei mitzuteilen
	- o oder Benutzen Sie das Kommentarfeld im PopUp
	- Klicken Sie auf Vorwärts (b), um die Freigabe an weitere/andere Personen weiterzuleiten
		- o Sie habe die Möglichkeit, eine zusätzliche Freigabe einzuholen (E-Mail Adresse eingeben dann auf **Benutzer hinzufügen klicken**) oder
		- o die Freigabe nur durch eine/mehrere Personen weiterzuleiten (auch es selber freigeben zu müssen.

Entfernen Sie den Haken **bei "Der aktuelle Genehmiger muss nicht mehr** freigeben"

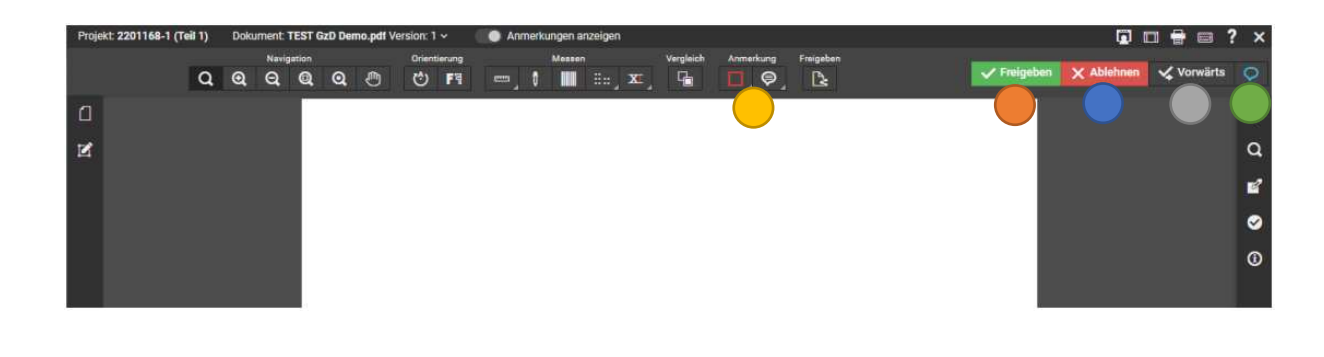

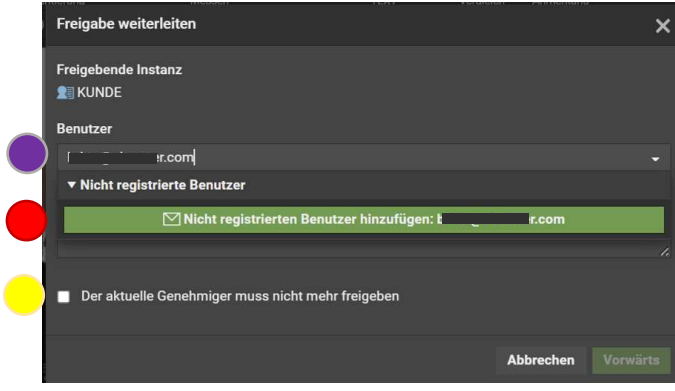

#### Viewer Tools

Der Viewer ermöglicht Ihnen, die Datei direkt im Browser anzusehen, Anmerkungen am Dokument anzubringen und eine Freigabe oder Ablehnung direkt an den Lieferanten weiterzuleiten.

- Mit Hilfe der Navigationstools , können Sie sich durch die Datei Bewegen und Zoomen
- Die Orientierungs-Tools , dienen der Ausrichtung des Dokumentes, sollten gedrehte oder gespiegelte Texte, Bilder oder Objekte auf dem Design vorhanden sein
- Unter Messen inden Sie diverse Tools, um Strecken zu messen, Farben zu analysieren, sowie Strichcodes, Blindenschriften und Textgrößen zu untersuchen
- Im Vergleichsmodus (blassen sich ältere Versionen miteinander vergleichen

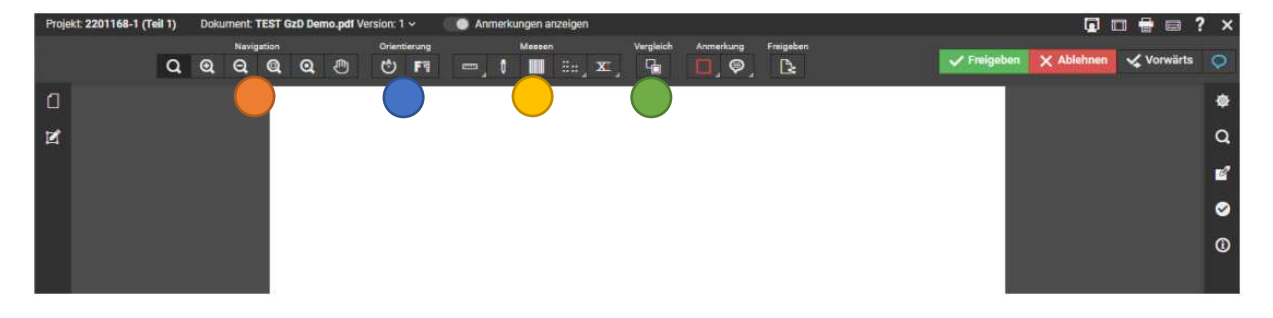

# GzD abgelehnt

Wird das GzD vom Kunden abgelehnt, wird durch unsere Repro eine neue Version hochladen.

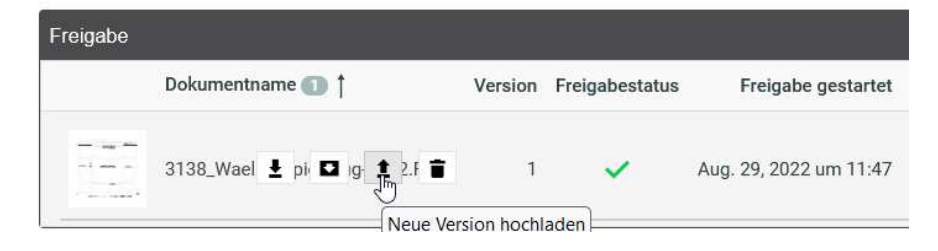

## 3D Ansicht in Adobe Reader

Bitte das Dokument im Adobe Reader öffnen. Beim gelben Balken bitte "Optionen" und "Diesem Dokument nur einmal vertrauen" wählen. Dann bitte nochmals in das Dokument klicken damit die 3D Ansicht aktiviert wird.

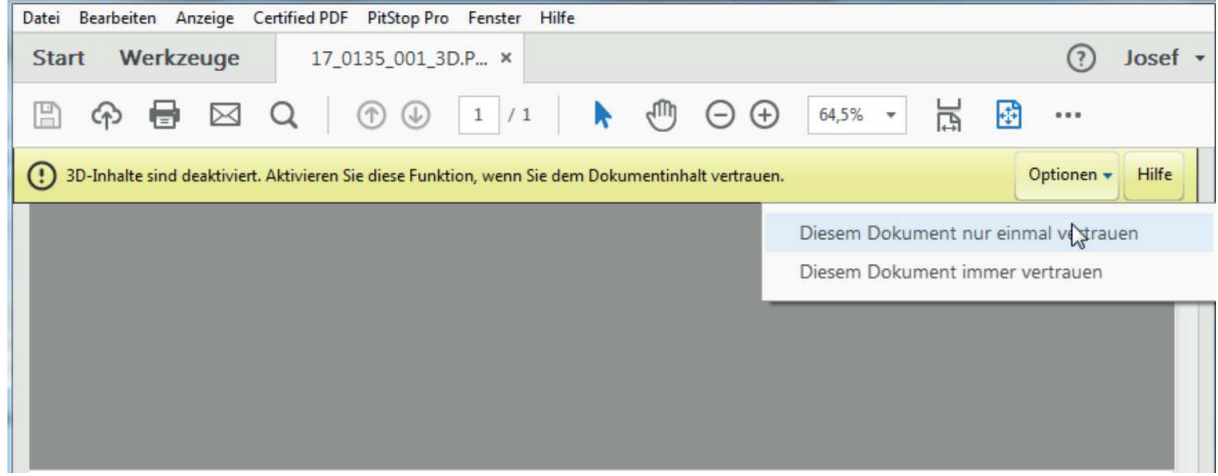